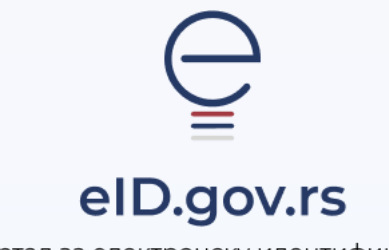

Портал за електронску идентификацију

УПУТСТВО ЗА

Промену лозинке

Укупно 2 стране

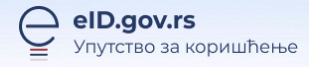

## Упутство за промену лозинке

На Порталy за електронску идентификацију у горњем десном углу изаберите опцију **Мој налог** а затим **Пријава.**  $\overline{1}$ 

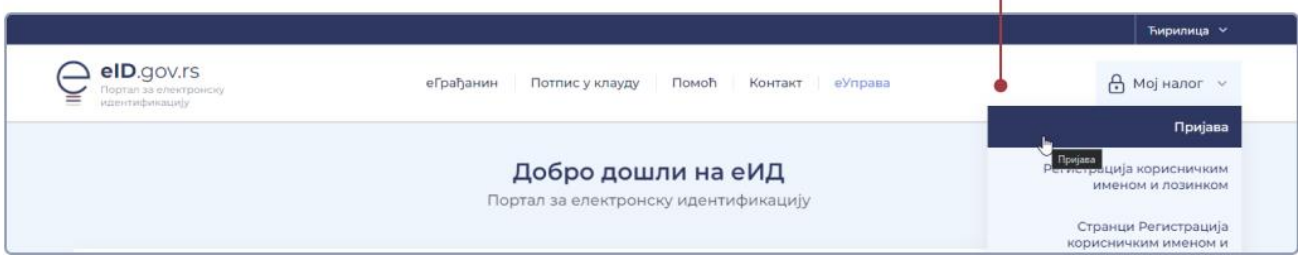

Након тога отвара се страница са избором начина пријаве при чему бирате Корисничко име и лозинка, па опцију Заборављена лозинка.

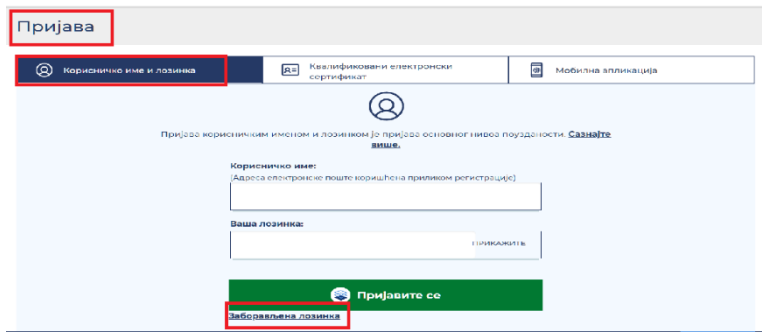

Отвориће се прозор као на слици испод, где је потребно да унесете Ваше корисничко име (имејл адреса којом сте се регистровали) и кликнeте на дугме Поднеси.

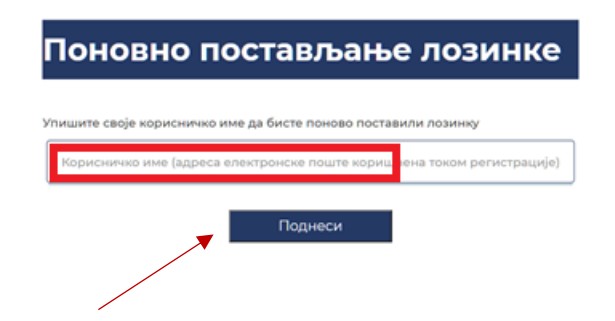

На Ваш имејл ће стићи захтев за постављањем лозинке. Потребно је да у телу мејла кликнете на дугме постави лозинку, након чега се отвара форма за постављање лозинке. Потребно је у оба поља уписати и потврдити нову лозинку и кликнути на дугме Поднеси (слика испод).

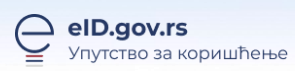

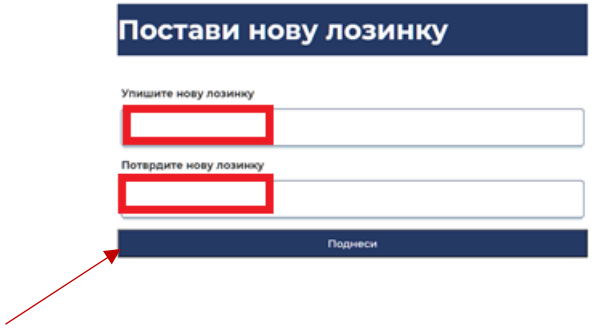

Након овога, добићете информацију да је лозинка успешно постављена.